## The first step is to click on General.  $\bullet$

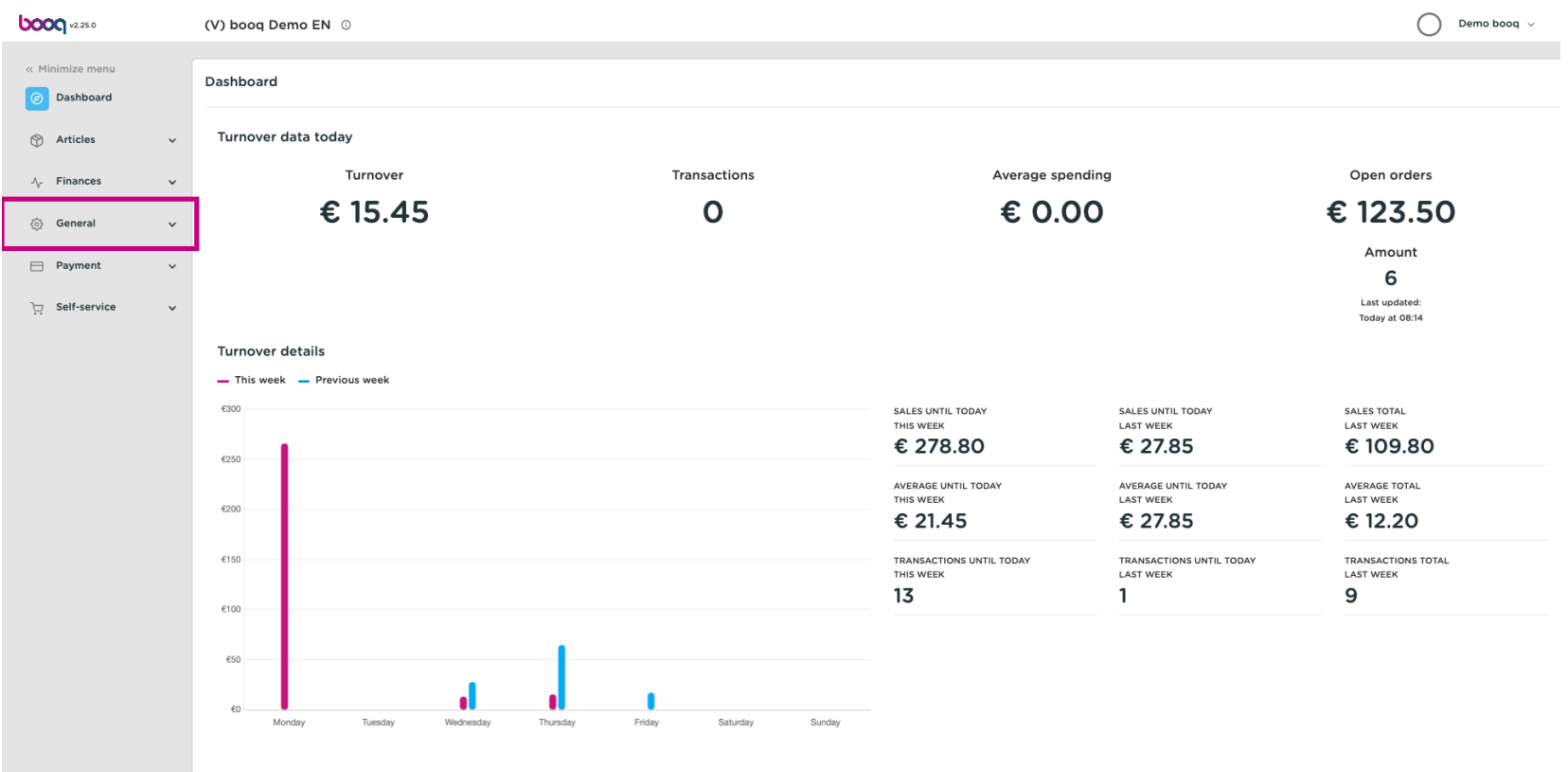

#### Click Printers.  $\boldsymbol{\Theta}$

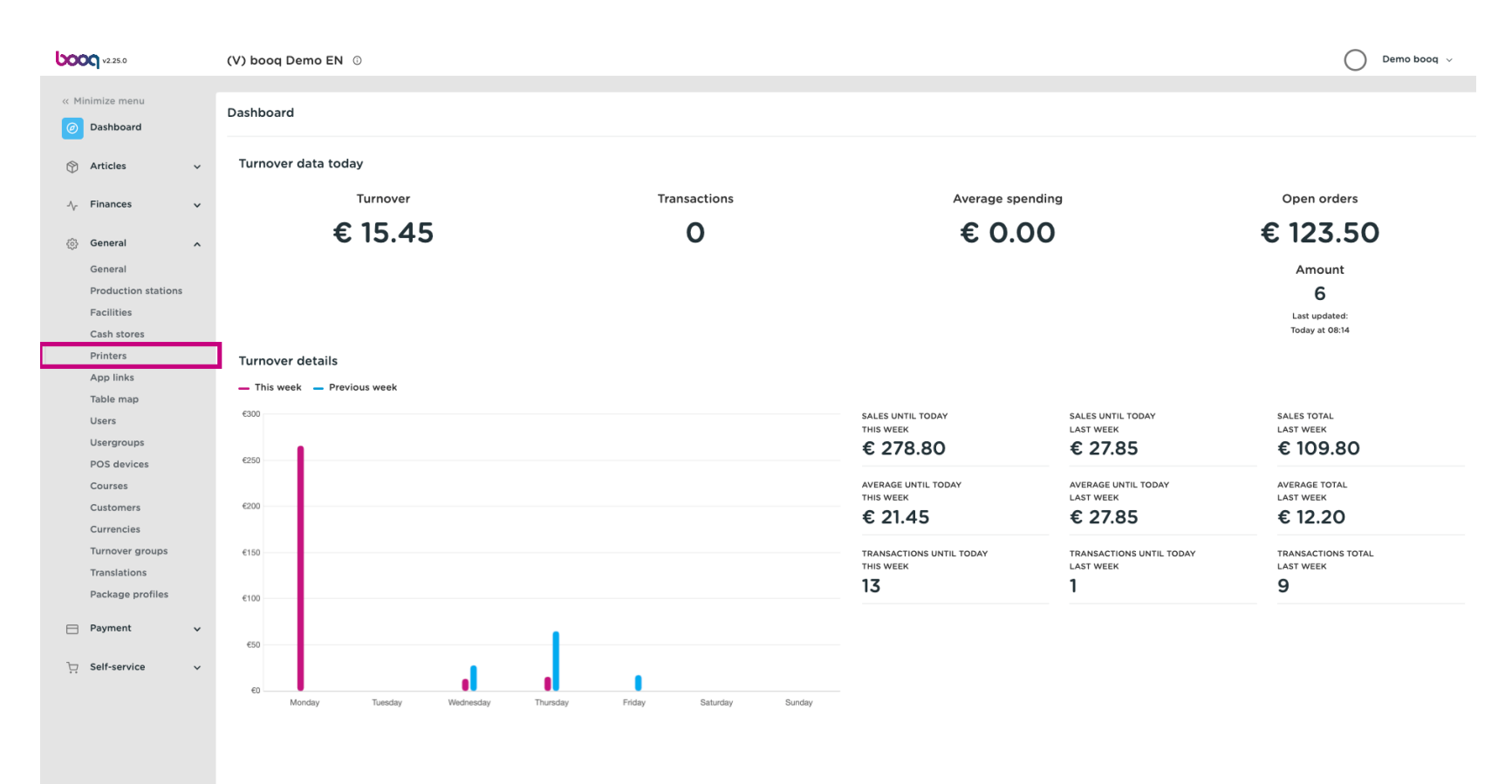

You'll get an overview of the printer list. Click on +Add printer to add a new printer.  $\bullet$ 

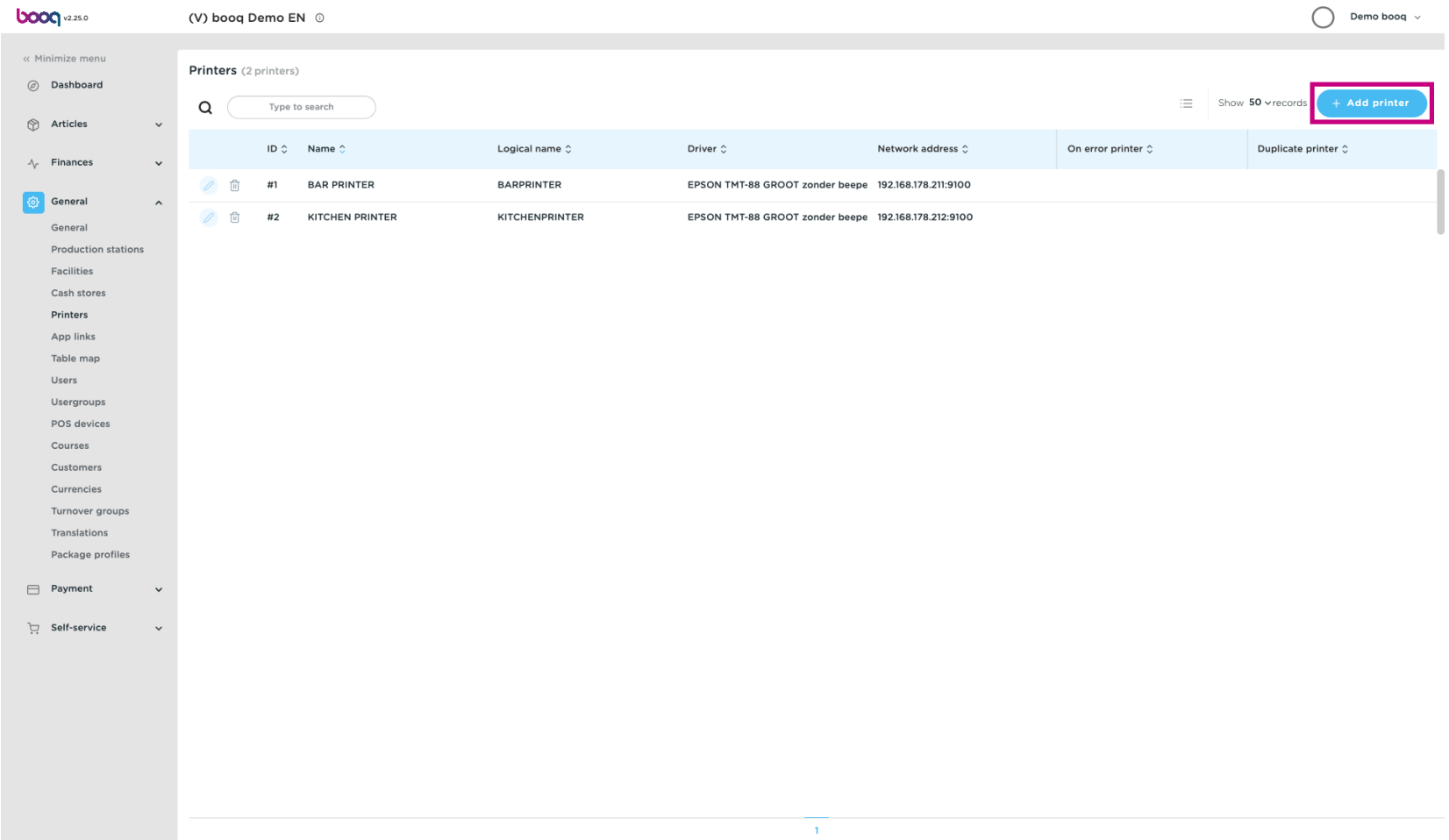

**boog** 

## Enter the required data, starting with the printer name.  $\boxed{\text{T}}$

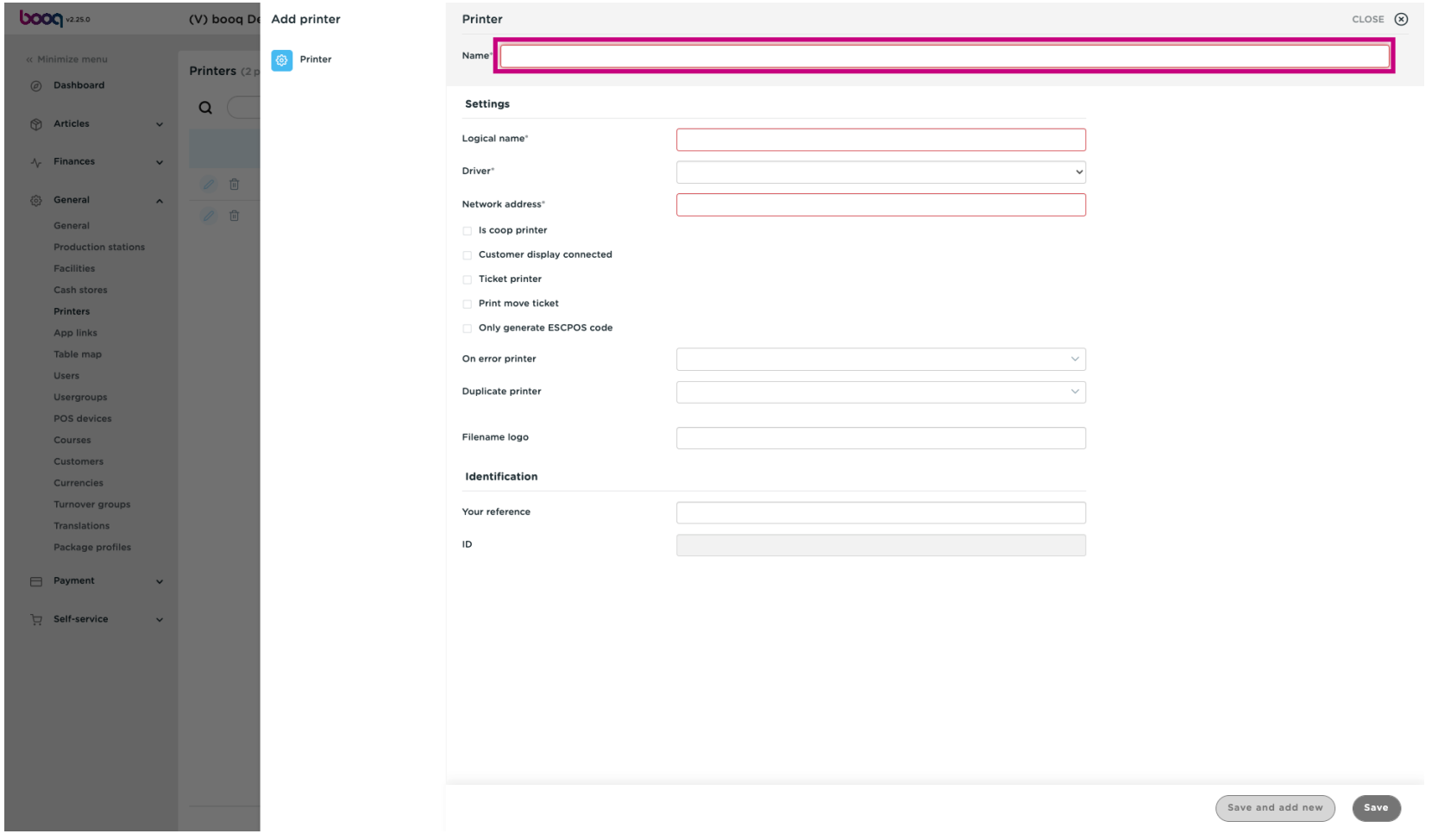

**boog** 

## Specify the printer adjusting by typing the Logical name.  $\boxed{\text{T}}$

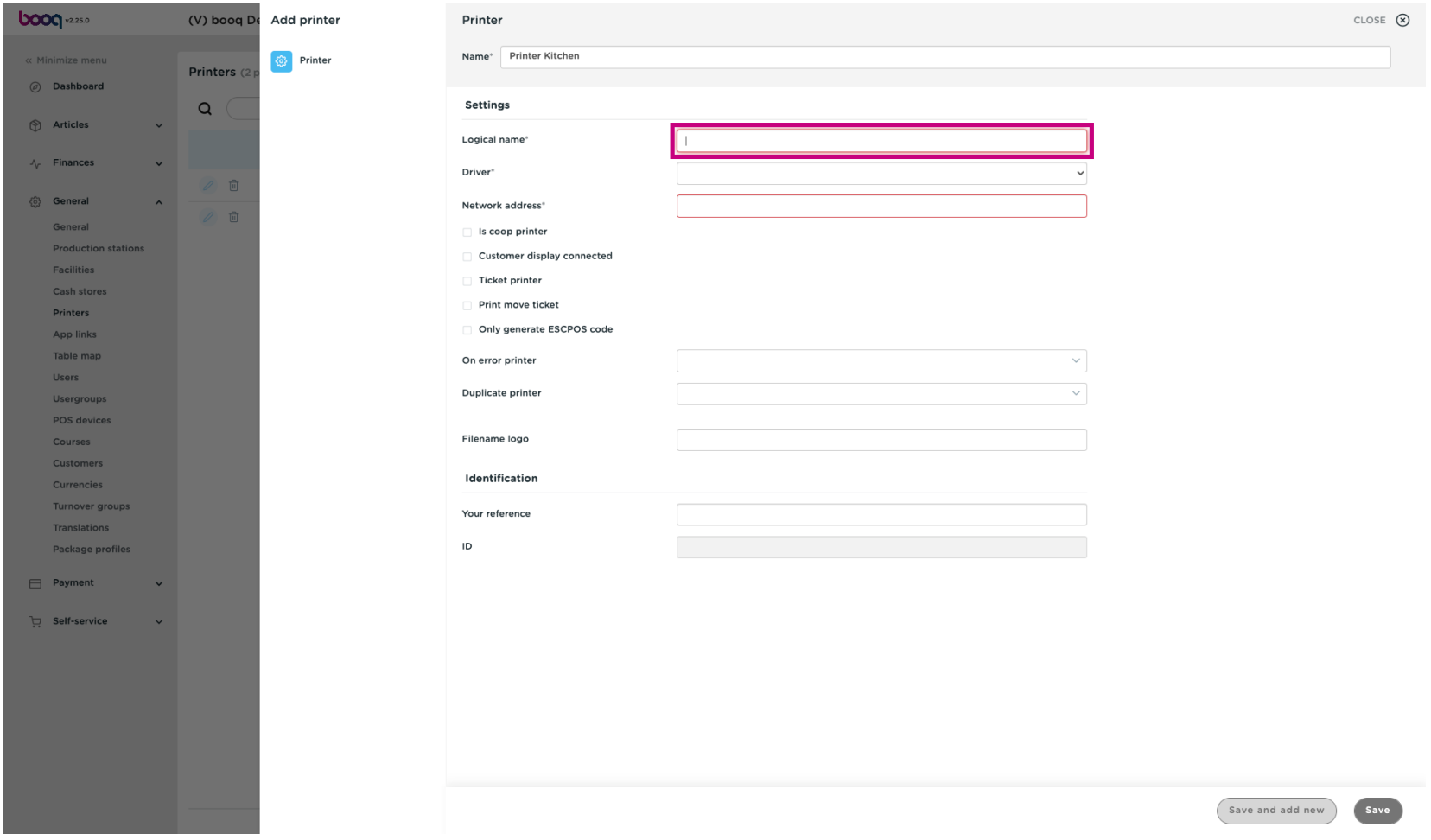

**boog** 

Select the Driver (printer) by clicking on the desired printer.  $\bullet$ 

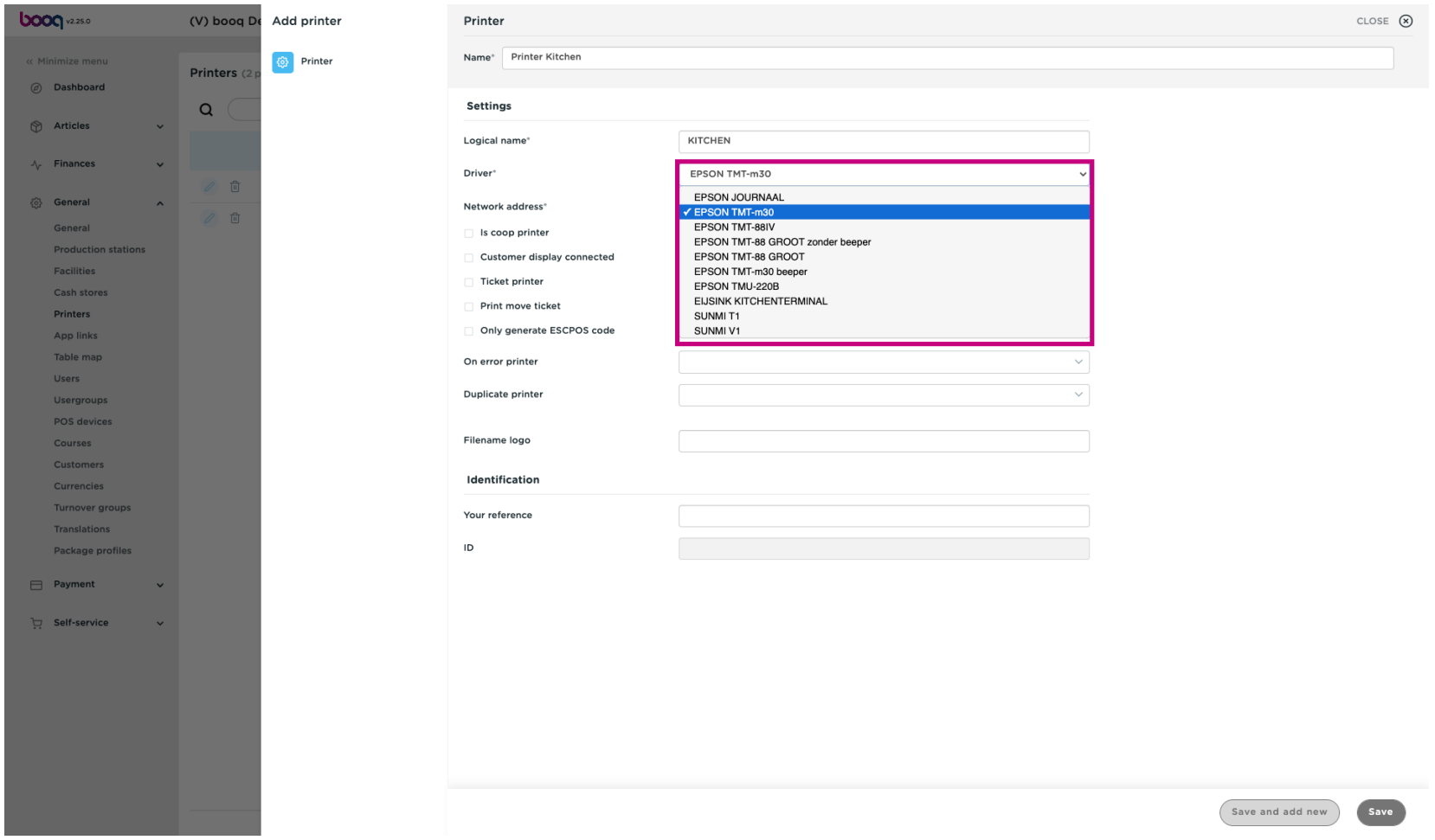

## Enter the printer's IP address.  $\boxed{\text{T}}$

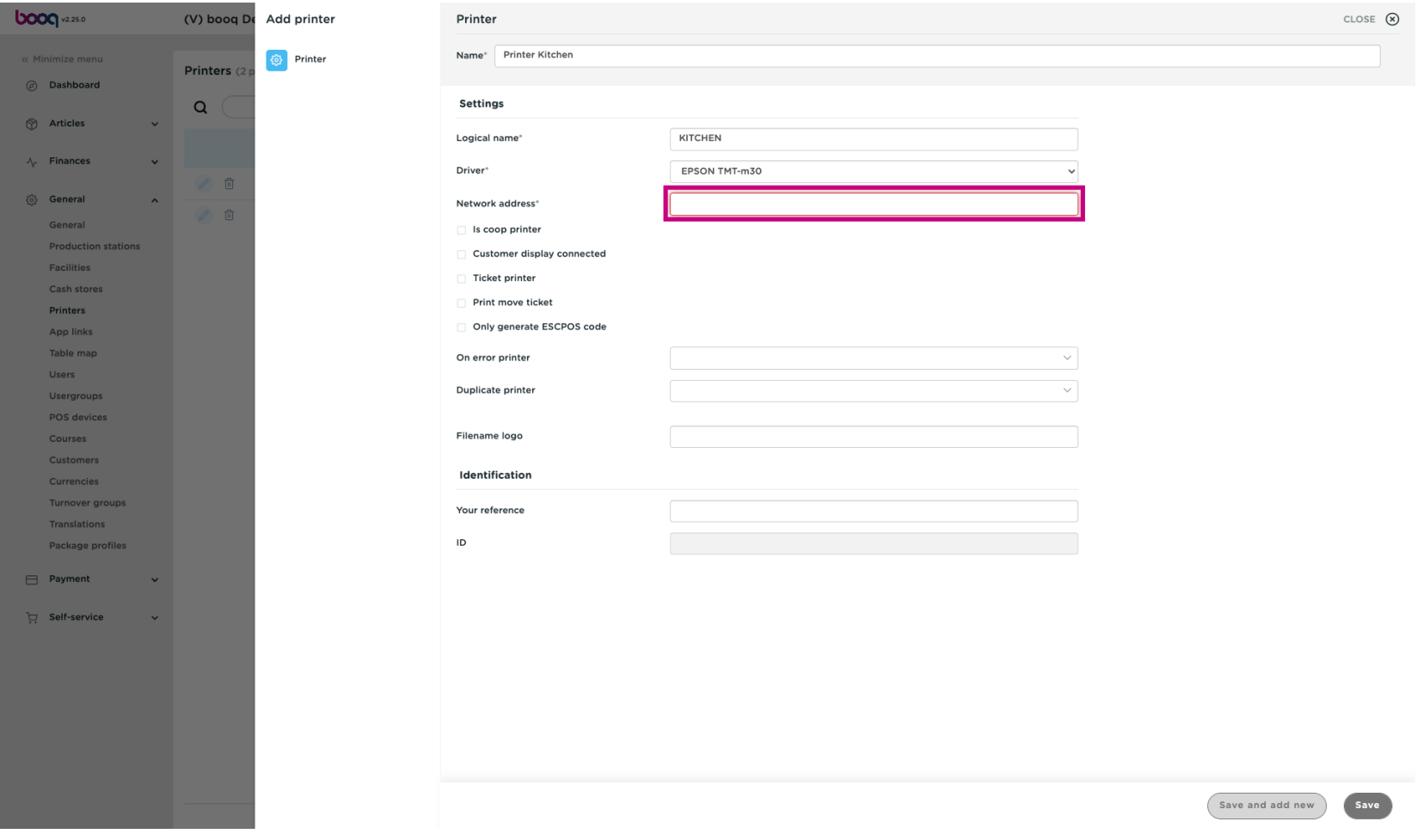

**boog** 

## Enable the mode of the printer by ticking the checkbox.  $\bullet$

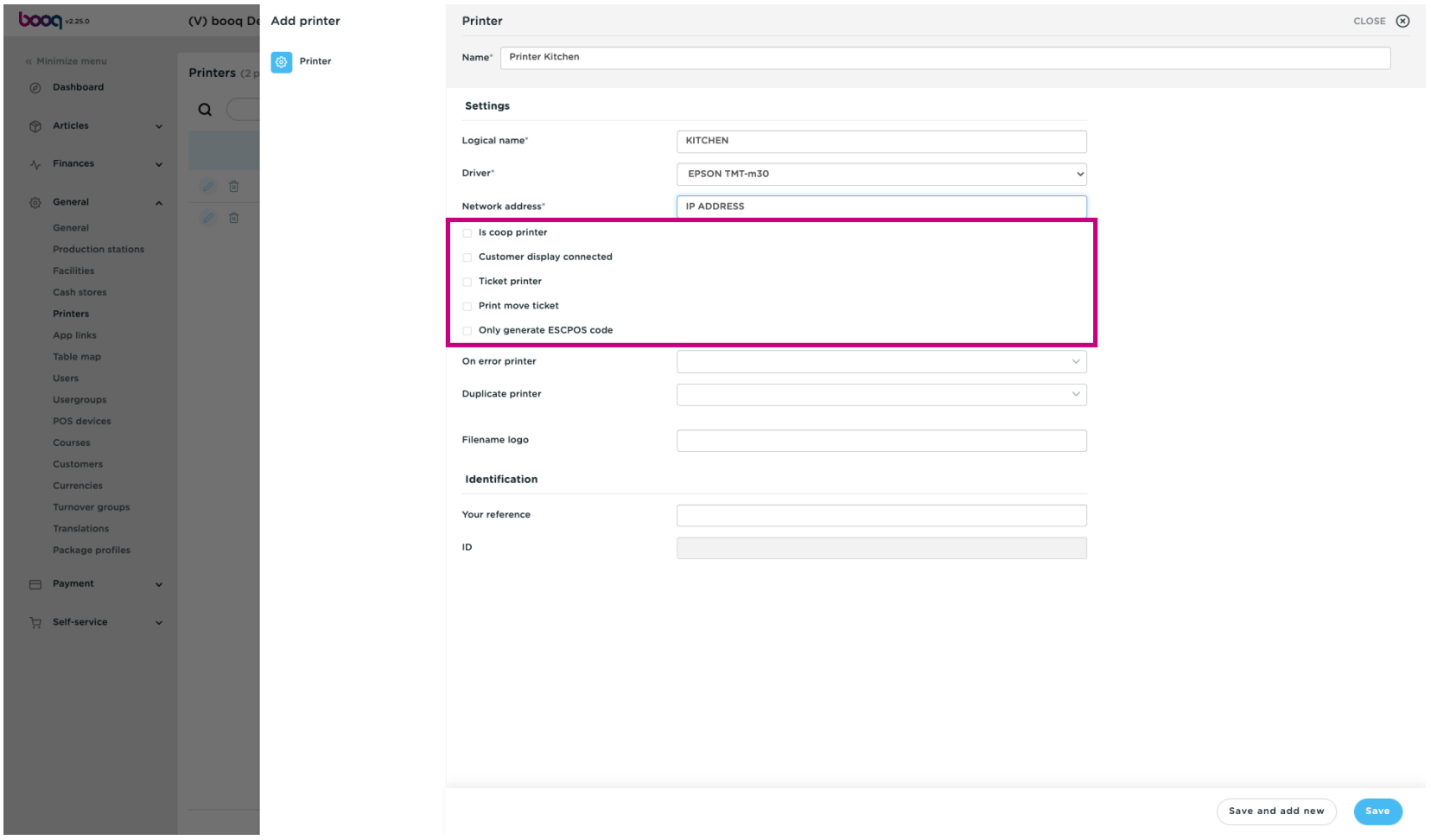

#### Click Save.  $\boldsymbol{0}$

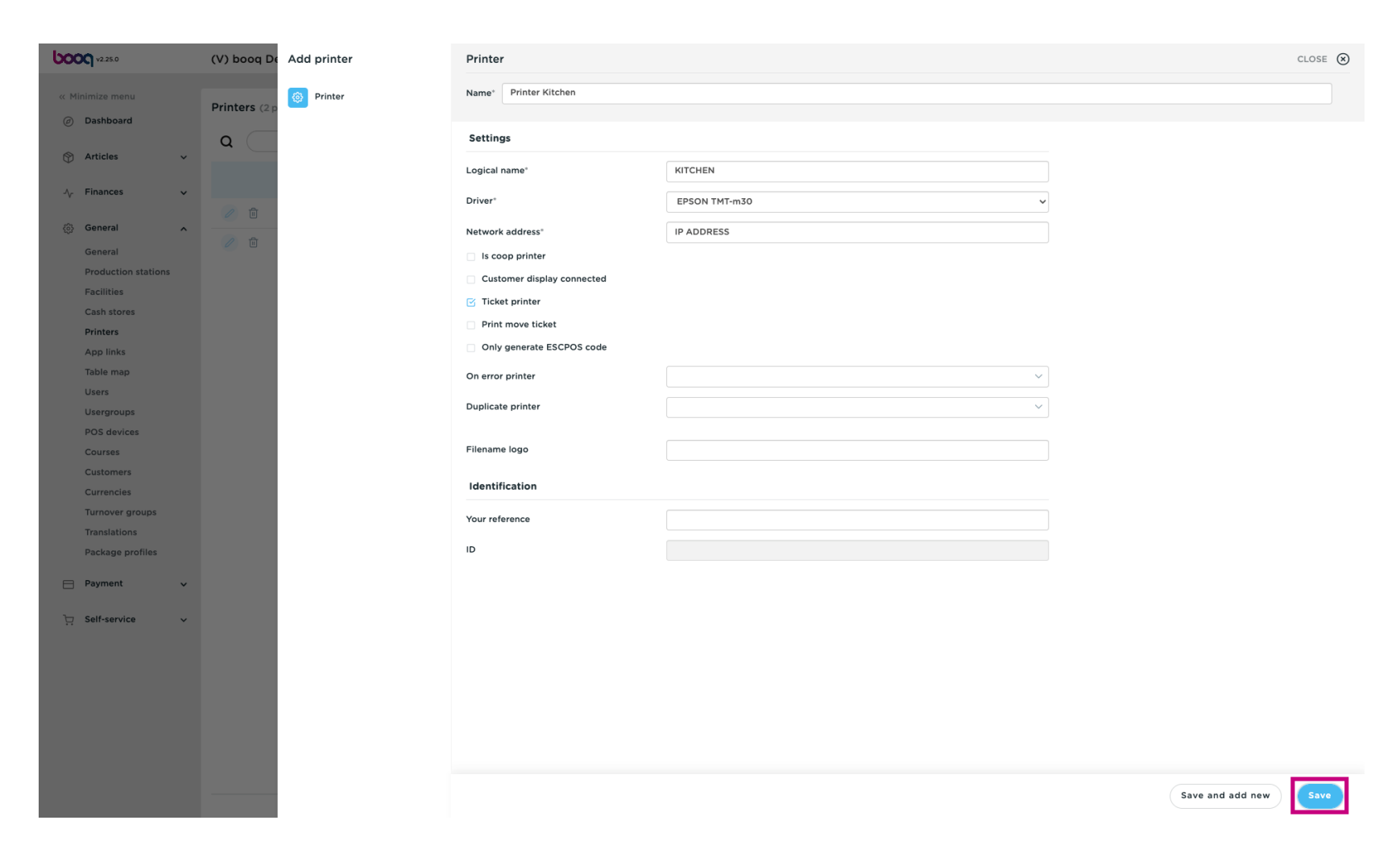

To adjust a printer, click on the pencil icon.  $\bullet$ 

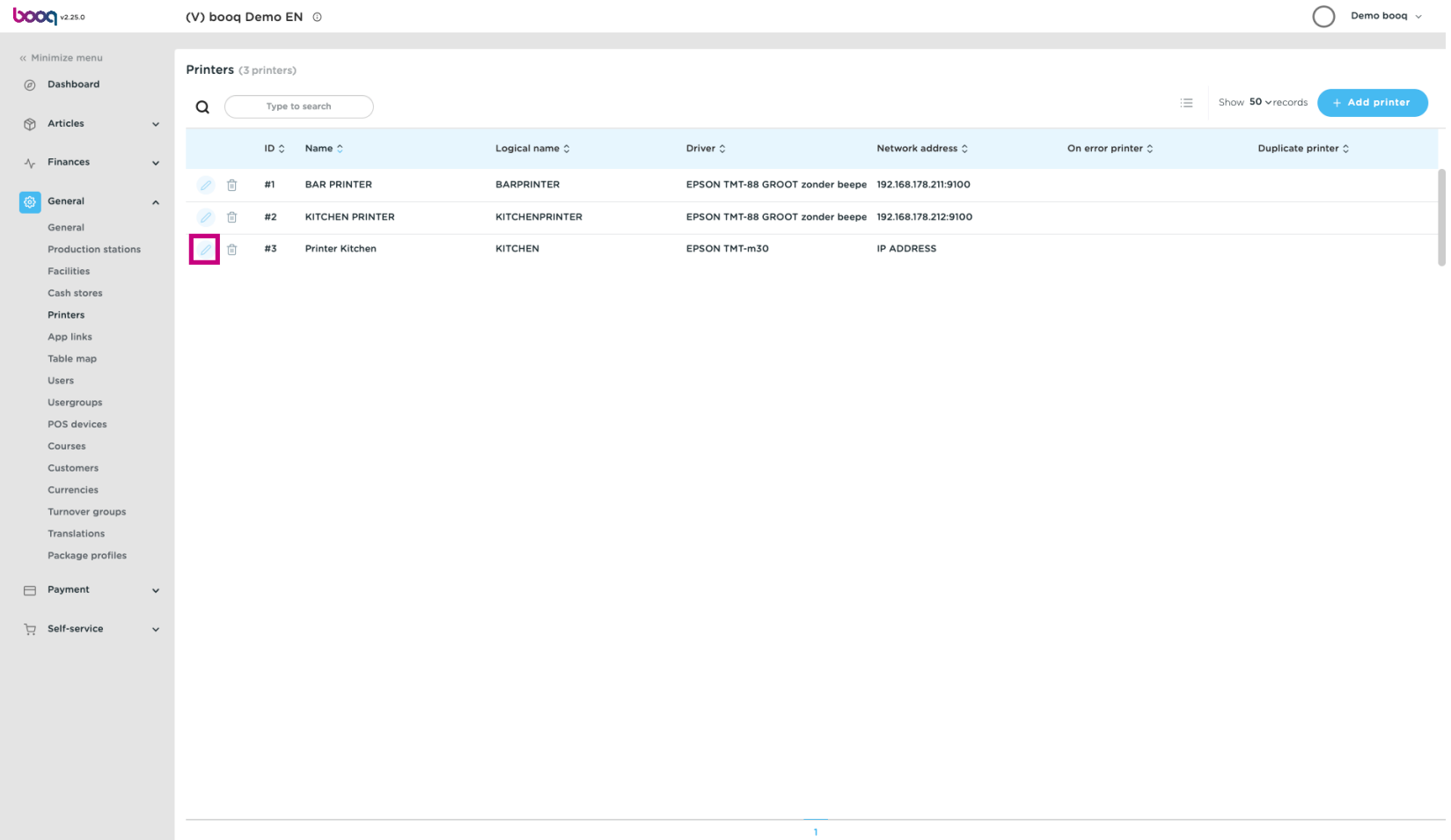

To delete a printer, click the trash can icon.  $\bullet$ 

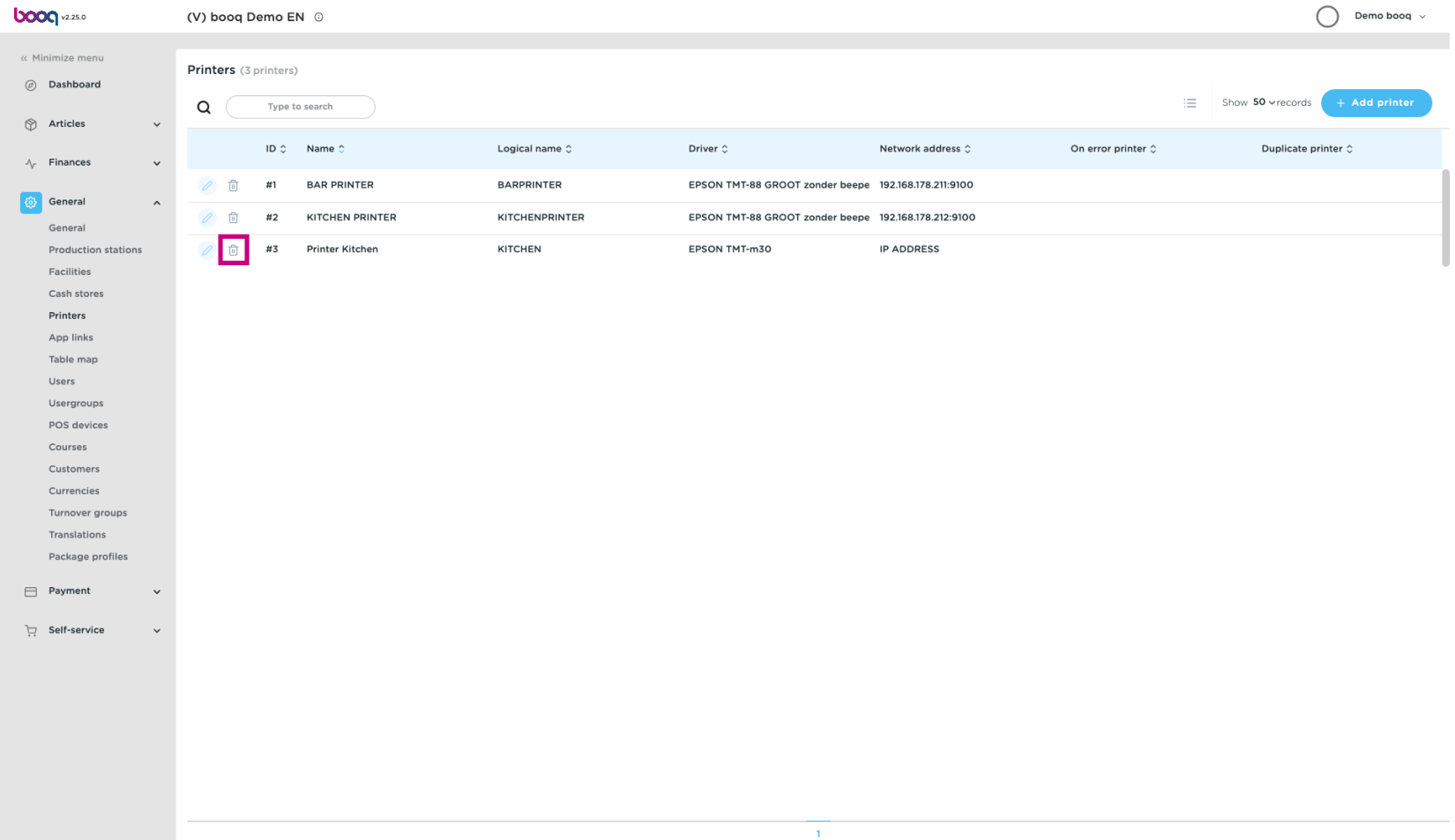

Confrm the deletion by clicking Ok.  $\bullet$ 

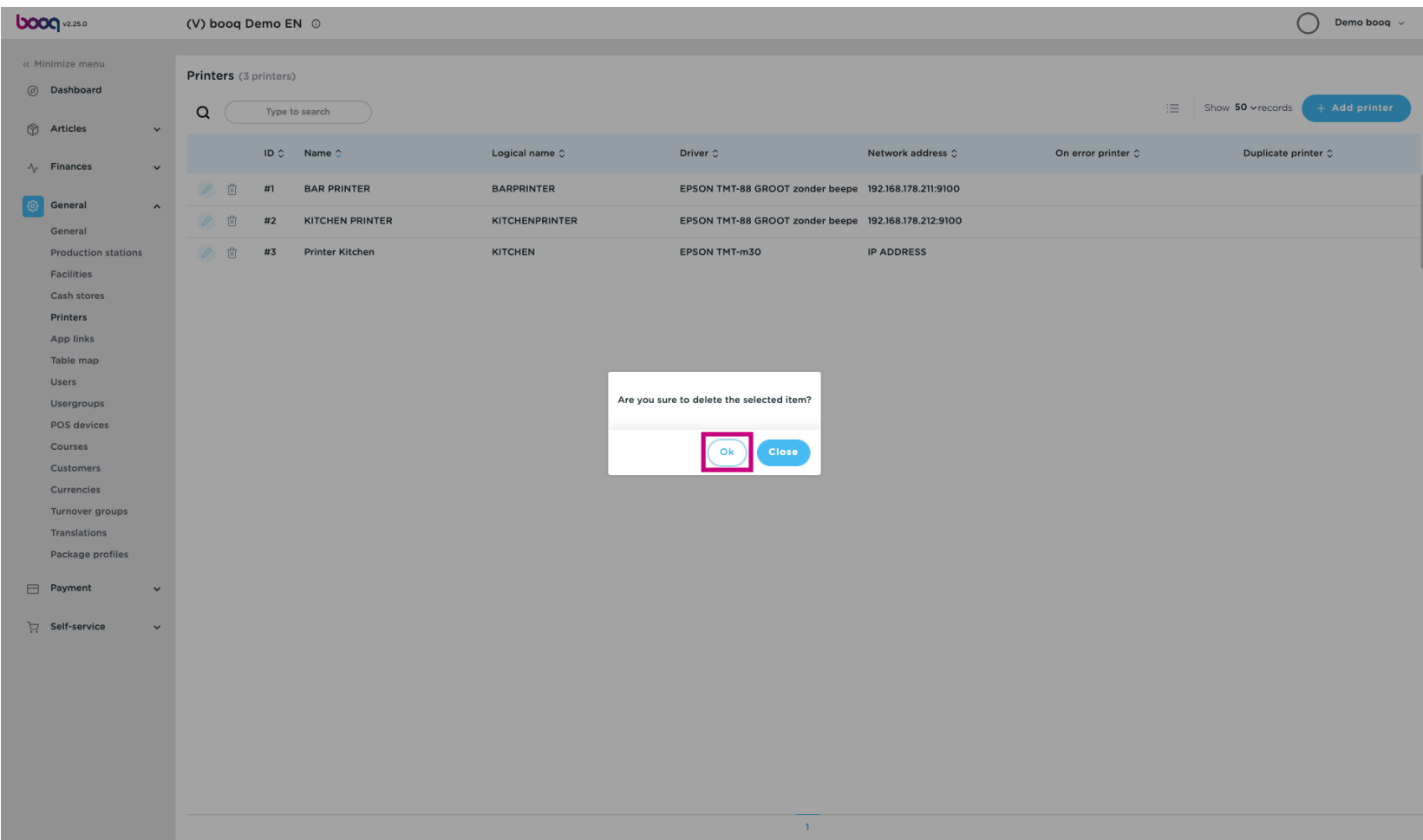

## That's it. You're done.  $\odot$

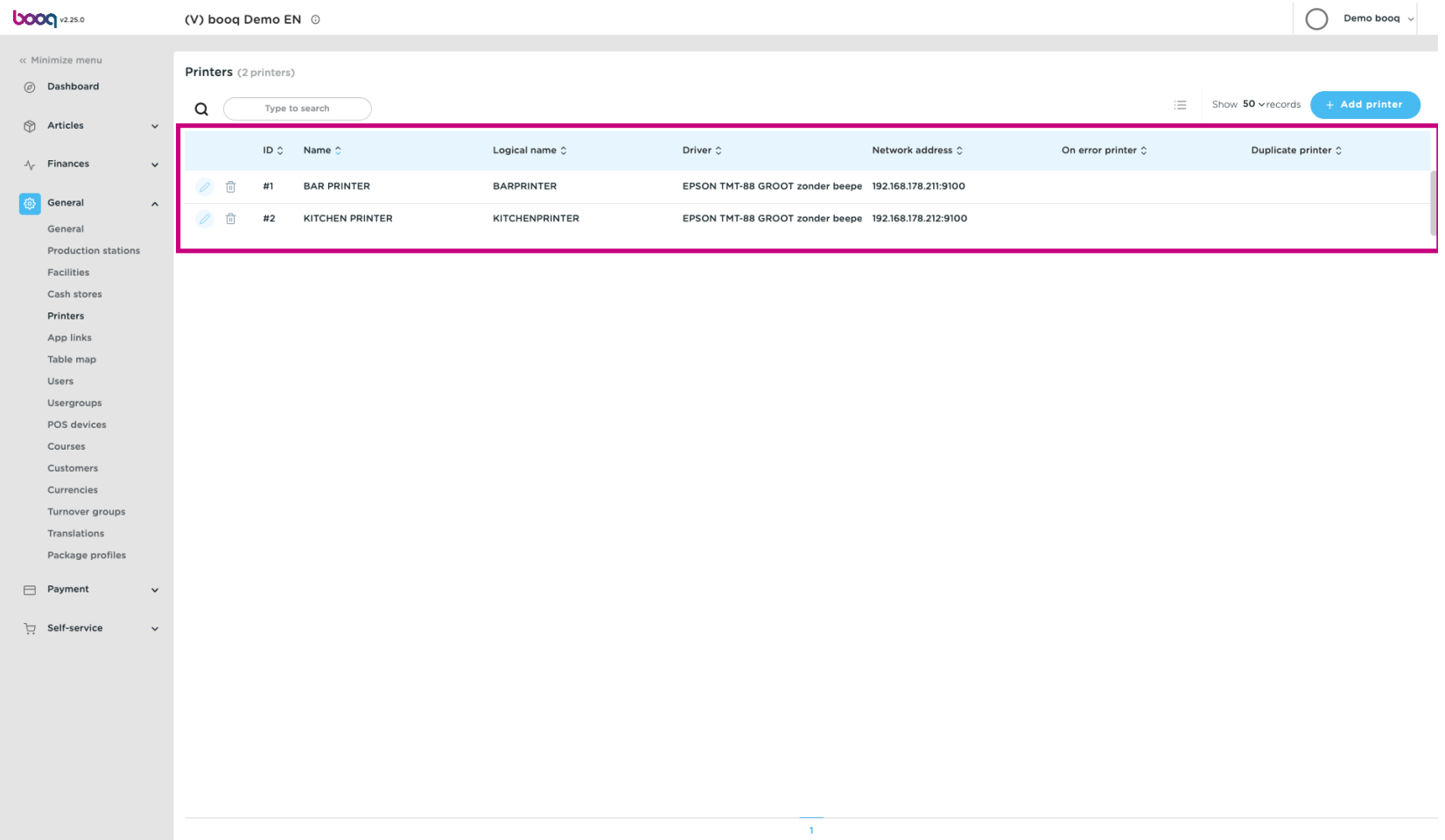

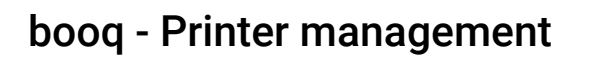

**boog** 

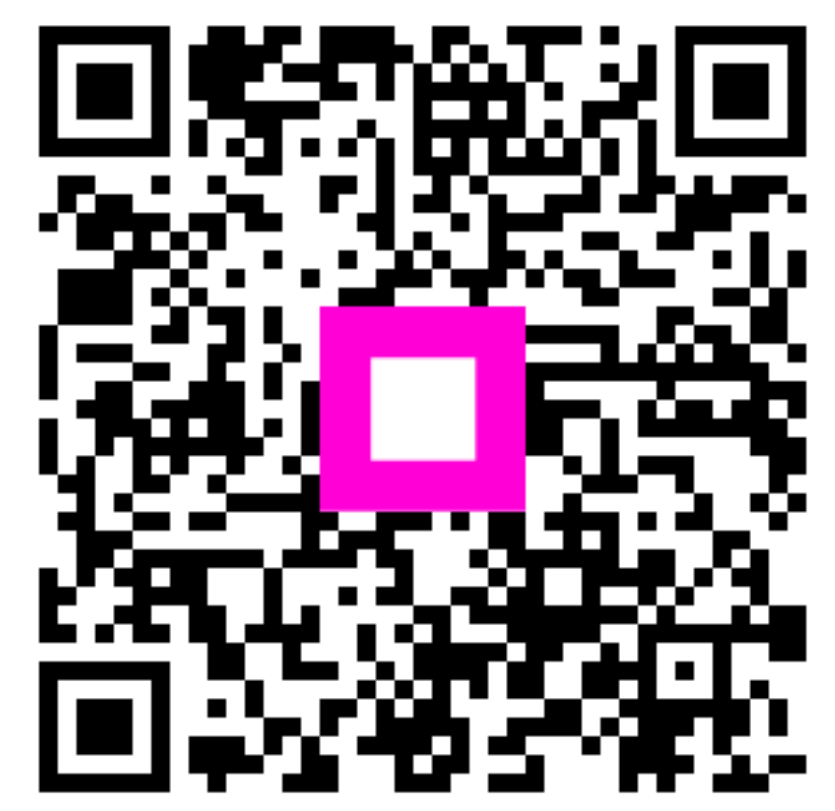

Scan to go to the interactive player